Safari is a **Browser with a unified search bar.** Type in web address (URL) to take you to a website, the visual of the Internet. Type in a common word(s) and a **Search Engine** gives you a list of websites. Click on one that interests you and your browser takes you to that website.

# **Preferences**

**GENERAL:** The first item tells **Safari to open with** your choice, New, Private (no history is collected) or All.

A new window A new private window All windows from last session

The **second three** have to do with your home page. As you can see I prefer an Empty Page.

If you want Safari to open to a particular page, (Apple is the default), go to the page FIRST then open Preferences >General and click on Set to Current Page AND New windows open with "Homepage"

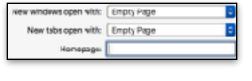

The next group in the **General Preference** allows you to use the disclosure triangles to decide how long you want to keep a history of the sites you open (the more history you save, the slower **Safari will become**), what **Favorites** shows and how many Top Sites to keep.

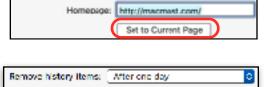

(C) Favorites

6 sites

New windows open with: Homepage

Fevorites shows:

Top Sites shows:

New tabs open with: Empty Page

By default, Downloads go to the **Download Folder** in your Dock. I prefer to download items to my **Desktop**. Why? Because I may forget that I have downloaded something if it is hidden in the Download Folder and a full Downloads Folder will eat up memory. Use "**Other**" to **navigate to select your desktop here.** 

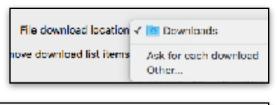

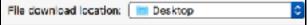

After you have **used (installed/opened)** a download, a disk image (.dmg) or a compressed **Zip** file may remain on your desktop, drag it to the **trash** from your desktop **and clear** it from your **Downloads** by clicking on the **down arrow** and selecting **Clear**.

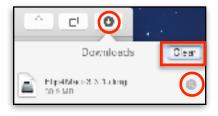

Because a false file may **open automatically**, techs say that you should determine if the file is safe. **Uncheck this box**.

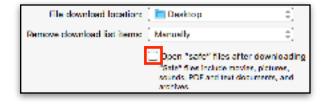

**TABS:** are a way to keep a number of web pages open all at once in a single window **Never**, **Automatically** or **Always.** You can then jump from one open page to another by clicking on each tab. **Tabs are a big drain** on **RAM** and that slows **Safari down**.

Open pages in tabs instead of windows:

Never

"#-click opens a link in a new tab

When a new tab or window opens, make it active

Use #-1 through #-9 to switch tabs

**AUTOFILL:** This preference will automatically fill in your address from contacts and/or your user name and password at Web sites. I don't use this preference as I am very cautious.

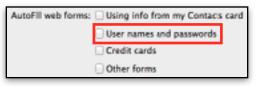

When you get to a website, you will be asked if you want to save your password, choose a response.

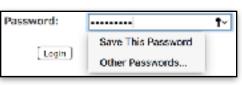

**PASSWORDS:** You are confronted with the Lock icon, type in your Administrative/Computer password and press Return/Enter to see those you have saved.

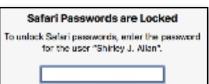

If you have chosen to Save a Password for a site and forget it, you can open this Preference and click on the Password to reveal it.

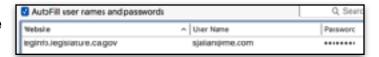

**SEARCH**: This Preference allows you to choose which Search Engine you want as your default. DuckDuckGo does NOT accumulate your search history. **Search Engine Suggestions** include locations, maps contacts etc.

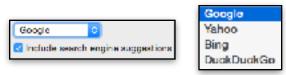

In Enable Quick Search> Manage Websites, leave those you might want to return to as they will quickly pop up in your search field. Click to select and delete those that you don't want. Unchecking Show Favorites just disables the pop up icons when you first click in the unified search bar.

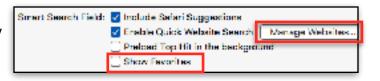

**SECURITY:** Warn is a preventative only. It will warn you away from a bad website. Block pop-up windows may prevent certain websites from loading e.g., legitimate financial windows. Recently, I've unchecked WebGL (2D and3D graphics) and Internet plug-ins. Why? See next page. Got tired of "ask."

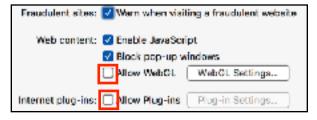

Preference (cont.)

If you allow **Internet Plug-ins Allow Plug-ins** Set each that shows up to **ASK**, **Off** or **always ON** or select and click the **minus** on the **lower left to remove**.

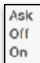

When you set the Internet Plug-ins to "ASK," this is what you will see. Choosing "Trust" the first time will allow the plug-in forever but you can change the decision on a site by site basis (or uncheck-see the previous page). If you don't need the plug-in to see something on the page, Click on "Not Now or Never for this Website." Adobe Flash is used for games and advertising on websites. To delete it download the Uninstaller for Mac.

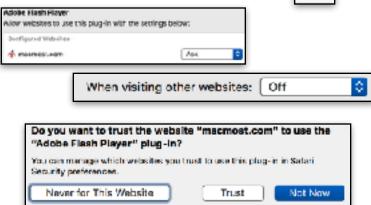

PRIVACY: Always Block, some pages will refuse to load: e.g., Amazon & social sites. Always Allow would load your computer up with unwanted cookies. That leaves Current which does not allow third parties to store cookies or other data on your Mac. Visit which may allow cookies from sites you have ever visited before to send data to your Mac

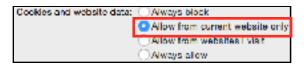

You can always look at the cookies with "Manage Website Data" and remove those you don't recognize or just Remove All. They will build up again.

Cookies & Cache

Menage Website Data...

Determine which websites should use your location.

Ask not to track is just an "Ask." It is up to each website to grant your request.

The overall preference is set in **System Preferences> Security & Privacy > Privacy > Location Services.** When you use Spotlight or Spotlight Suggestion in Safari, the location of your Mac will be sent to Apple to make suggestions more relevant.

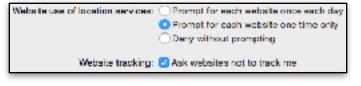

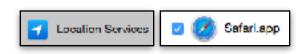

**NOTIFICATIONS:** This Safari preference is linked to the **System Preference Notifications** where you can allow Safari to send you **banners**, **alerts** or **none (uncheck)** from sites like LA Times. OR, You can Remove them here. **Set** the **System Preference** to **include Safari or not**.

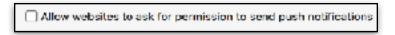

Notifications Preferences...

**EXTENSIONS:** are mini plug-ins that **MAY** enhance your Safari experience. Be aware that they are by third parties, not Apple software. Click on the **More Extensions** to see what is available. Only those that work with the current OS are listed here. Some like "Go to Meeting" install them when you download the app. Be sure to use Automatic Update if you add an Extension.

**ADVANCED:** You really don't need the full web address as you can see it by clicking on it to send it to the left in the address bar. Page Zoom as several options. Accessibility allows you to use the Tab key to jump to the major areas of text on a web page. You can Stop Plug-ins here if you are working on a battery. The Develop Menu at the bottom is for Web designers

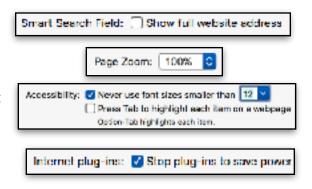

## **Tool Bar**

Set up your tool bar by going to the View Menu and select Customize Tool Bar.

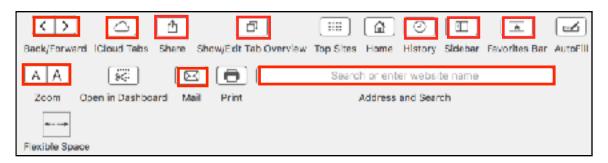

**Back/Forward** You don't need Back/Forward if you have set System Preferences>Mouse> More Gestures (or track pad) to Swipe Between Pages but you may still want to use it.

**iCloud button** syncs all the **open tabs** on your other Apple devices. You will see it **ONLY IF** you have activated Safari in System Preferences> iCloud and in Settings>iCloud on the device.

**Share button** includes the items you have added to the defaults in System Preferences> Extensions **Show All Tabs** Shows those you have left open in the background.

**History** shows you have been as far back as you set in Preferences.

**Sidebar** opens to allow you to make folders for occasional sites.

**Favorites hides** and **shows** your Favorites Bar (I leave mine open). **Zoom** is great for increasing the size of a web page.

Mail automatically opens Mail with a link which you can change.

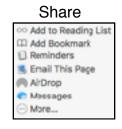

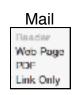

### **Address Bar**

When your Address Bar is **blank**, **Press and hold** on the **magnifying glass** to see **recent** searches OR to change the search engine.

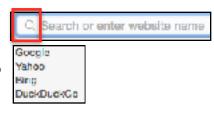

In the upper left corner you will see the Close Red button (closes the window, does **NOT** close Safari). The Gold button minimizes the window to your dock, and the **Green** button moves the website to **Full Screen**. Tap the **Esc Key** or click the **green** button **again** to return to the desktop.

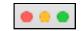

A **curled right facing arrow** is a refresh button if you think the site needs to reload.

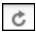

#### **Favorites Bar**

Just below the Tool Bar is the Favorites Bar View Menu>Show Favorites Bar or the star icon). The V indicates a folder.

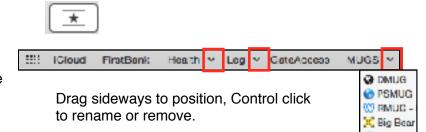

**Individual Sites Visited Frequently** 

**Simple way:** add a single website by dragging the web address straight from the website to the **Favorites Bar**. **Shorten** the name.

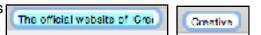

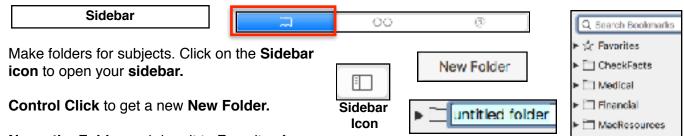

Name the Folder and drag it to Favorites for Frequent use and to show in your Favorites Bar or below Favorites for occasional use.

**Control Click to rename or delete** or use the faint x to the right.

**Note:** Open Disclosure triangles to put in an interior folder.

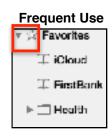

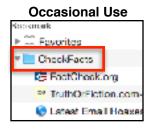

**Drag** up and down in the sidebar to order.

# **Reading List**

Hover over the **Left Side** of the **Address Bar** and click on the **Plus** to add a page to your **Reading List**. The web address changes to Add Page to Reading List (or just drag it to your opened Reading List.

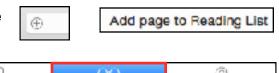

Click on the **Sidebar** icon to open the Sidebar and click the The **Glasses** to open your **Reading List**. Click on a site you have saved to read. **Swipe from right to left** to remove or **Control click to delete**.

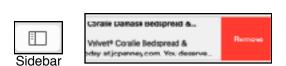

techtalkamerica.com - TechTelk America > Feed

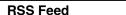

To add a feed, go to a site, open the sidebar and click on **Subscriptions** at the bottom then on **Add Feed.** To **see** the Feeds, click on **Done** at the bottom **left**.

Click on the "Open sign" to get to the Feed list. Click on the Feed to see the up-to-date information (like from a news source).

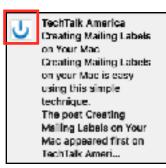

 $\square$ 

To delete a feed, click on Subscriptions (bottom left) and then on the X in the circle.

Done

00

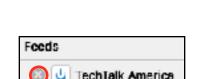

Cancel I

Tabs

**To use Tabs occasionally**. Tabs show below your Favorites Bar and allow you to have several web pages open in one window. Click on the **Plus** at the **right** to add a tab.

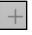

Add Feed

**Close** a Tab by **hovering** over the **left** side of the tab and clicking on the hard to see X. Remember leaving Tabs open is a **big drain on RAM** and will **slow Safari** down.

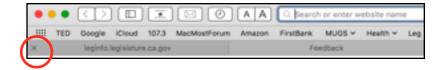

**Control Click** on the tab you want to retain and choose "Close Other Tabs" to close all other tabs.

Open Tabs are easier to see & Close if you click on the "Hide/Show All Tabs" button. Hover to the left to see a larger X to close.

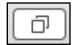

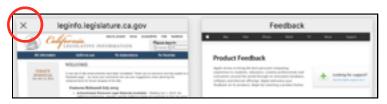

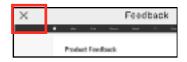

Many websites auto-play media **sound**. That can be distracting and may even come from a tab you are not looking at. Click on the blue icon to mute the sound in the tab that is playing or in the **Address Bar** to **Mute All tabs**.

macworld.com

#### **Pinned Sites**

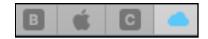

Pinned sites only work in Tab view. They are actually "Live" and stay up-to-date in the background. Too **many Pinned sites** may be a **RESOURCE HOG!** Control click on an Opened Tab to Pin. To unpin, Control click on the tab. To Rearrange, drag sideways.

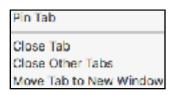

Unpin Tab Close Tab

## Using the Address Bar

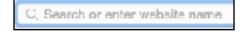

Type a URL (Uniform Resource Locator) i.e., web address in the **Address Bar.** A list appears in the following order: **Top Hit, Google Search, Bookmarks and History.** Press the **Return/Enter Key.** 

To type **another** address, **click in** the address bar to turn it **blue**. If you have been to the address before, a **drop down** list of **sites** will **appear** to choose from as you start to type.

If you type in **words without a domaine name** and press Return, Safari will take you to a page that lists all the web pages that contain those words using the **Search Engine** you set in Preferences.

Typing in **question**s in **normal language** will bring up wealth of informational pages to search for answers. Be sure to look at the **date** (if one is shown) to choose current information.

# Links

When you arrive at a web page, web designers embed **links** to pictures or text or other pages. Slide your **cursor arrow** over a web page and when the arrow turns into a **gloved hand**, you have found a link.

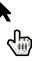

#### **Web Archive**

If you don't use Safari's Sidebar to add Favorites or Reader to return to a site later, you may press and drag to drop the web address to your desk top to create a **web archive**. Double click on it to go directly to the site. Please don't clutter your desktop screen with these as they will slow your Mac.

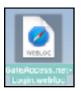

## **Dictionary**

Control click on a word on a website to bring up Look Up in the dictionary, Copy, Share or to hear the word pronounced with Speech.

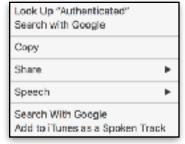

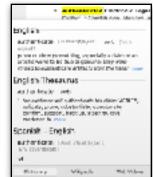

#### **Have Text Read**

Select some text on a web page and go to Edit>Speech>Start Speaking to have the page read to you.

Copy Text

My favorite trick, no need to copy and paste.

**Select** some **text**, **hesitate** and drag onto **TextEdit** or **Mail Icons** in your **Dock** (OR to the **desktop**). The app will open with the text inserted. You may have to resize the text as most web pages use large text. **Good for recipes!** 

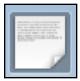

## **Save Pictures**

If you find a graphic you would like to save from a web page, you can often drag and drop it to your desktop or iPhoto. Alternatively, **Control click** the photo to get a contextual menu.

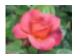

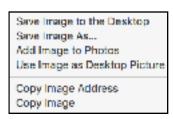

#### **Secure Sites**

If you are going to a site where you will enter sensitive information be sure the site shows a **padlock** and a **greenish hue** which means you have to sign in using a password because the information you type in is encrypted. **Without the padlock** means that the website is talking to your browser using the regular "unsecured" language. In other words, it is possible for someone to "eavesdrop" on your computer's conversation.

Click on the **Padlock** to see that it is encrypted, Click on the **website name** to see that it also shows https, the S also tells you it is a secure site.

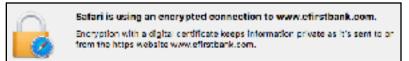

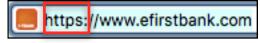

# **Clear History**

The **History Menu** will give you a choice to **clear all history** which erases cookies, past downloads, and cache files (bits of web pages that the browser stores on your hard drive) or clear just a portion of time. Even if you set it in Safari preferences, you may want to do this too.

the last hour today today and yesterday all history

### **Reader View**

On news sites (e.g., latimes.com), click on a single article, hover over the left side in the address bar, to see Horizontal Lines and the the words "Show Reader View" to read the article without distractions. After opening the Reader View, the AA in the Address Bar allows you to change the text size, font, select the background and invert the text for reading at night.

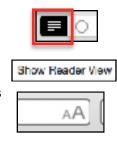

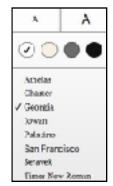

#### Save as PDF

Go to the File menu and Select "Export as a PDF" even in Reader View to see later.

## **Fun Stuff**

Listen to "our" music at http://www.1073modfm.com Click on the start arrow (takes a second to bring it in). Double click the tool bar to minimize it to the dock and keep it playing while you read email or surf the web (Safari> File Menu> Open new window). Click it in the Dock to bring it back to the screen and click the (II) to shut it off or just Quit Safari.

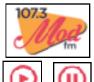

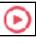

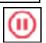

Go to justpark.com to test your reaction time, to zillow.com to see how much your home is worth, to cad.chp.gov (Indio communications center) to see any accidents around us, to dmug.bravesites.com (Meetings) to find the next Desert Macintosh Users Group Meeting, to gateaccess.net to list a visitor, to scpdca.com (Board) to watch a video of the Association Board of Directors meetings.

# **Top Sites**

At the top Left of your Favorites Bar you will see an icon that you didn't add. Click on it to see Top Sites. **Top Sites** is a Wall of Images that Safari creates from sites you visit often.

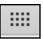

Open Top sites at the **Right** with the **dotted icon** and then click on each top site your Mac has retained. Hover at the upper left to see an X Click the X to "Never retain as a Top Site, Click the Pin to retain it as a Top Site.

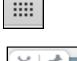

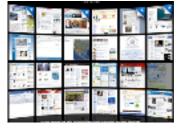

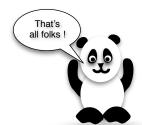

# **System Preferences**

Find your **System Preferences** in the Black Apple Menu **.** This View is **Alphabetical** from the **View Menu** (more user friendly). You should know where they are and what they do but **you probably will access them only once** so don't worry about remembering them **after they are set to your satisfaction!** 

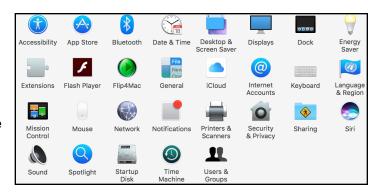

You can always **search** for the correct System Preference with the Search Bar at the **top right**. It will spotlight some of the choices to match your search word.

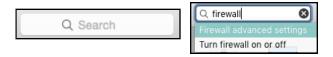

There is a question mark in the lower corner of each **opened Preference** to **explain** the **preference** choices. Click on it to see information. Use the back arrow or the dotted icon to return to all System Preferences.

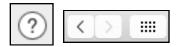

Hide those you don't use by the **View Menu>Customize** and **uncheck**. Click Done. Reverse the process to show again adding a check in the box. Control click to remove third party Preferences.

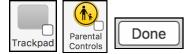

# **Accessibility**

There are 13 categories that you can use. Read about them here: <a href="http://www.apple.com/accessibility/osx/">http://www.apple.com/accessibility/osx/</a>
The one that you may use the most is **Display. Reduce transparency** makes the Menu Bar and Dock easier to see. **Increase Contrast** outlines buttons and makes the font sharper. Set your **Cursor size** here, remember the tip causes the action. The other may be **Zoom**. Memorize the Keyboard shortcuts to **Zoom**. **Picture-in-picture** gives a **magnifying rectangle** that follows your cursor when you you use a shortcut. **More** gives options to increase the zoom and Adjust Size and Location shows the result.

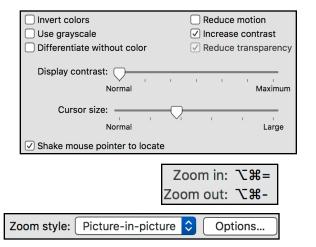

**Speech** is also here. You can use the default System Voice or download one you prefer (uses a lot of **memory** so be careful). Click on **Play WITHOUT CHECKING** to hear them.

Uncheck and delete if you get carried away.
Requires Adm. Password.

| Delete the downloaded voices you just disabled? |               |  |
|-------------------------------------------------|---------------|--|
| Keep                                            | Cancel Delete |  |

| Customize |                               |
|-----------|-------------------------------|
| Englis    | h (Ireland)                   |
|           | oira                          |
| Englis    | h (Scottish Standard English) |
| 29        | (2222                         |

## App Store

Determine if you want to **Automatically** download AND install app updates purchased (free or paid for). If you uncheck the "Install system data files and security updates," you are just asking for trouble.

Passwords determine if you want to always Require or be able to purchase many in 15 minutes. Free Downloads can Remember your Password

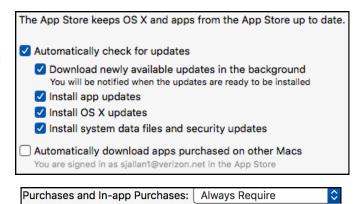

#### Bluetooth

**Bluetooth** refers to your wireless devices that are connected to your Mac. All boxes in **Advanced** should be checked. It is also helpful to have Bluetooth in the menu bar (shown to the right) to check your percent of charge for your device (mouse, keyboard). Show Bluetooth in menu bar

Open Bluetooth Setup Assistant If you use a keyboard and your compu Bluetooth Setup Assistant will open to Open Bluetooth Setup Assistant If you use a mouse or trackpad and yo

Allow Bluetooth devices to wake

Free Downloads:

computer, the Bluetooth Setup Assista

Save Password

#### **Date & Time**

In Date & Time> Clock Tab, you can add the day of the week and date to the Menu Bar. Check Announce the time to remind you to look away from your computer to save your eyes, and to get up and stretch to save your neck and back!

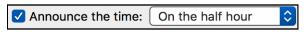

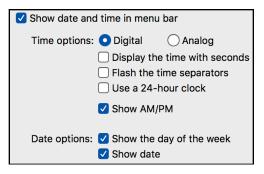

## **Desktop & Screen Saver**

**DESKTOP** is fun to play with. There are 53 **Apple** Desktop pictures. Using the disclosure triangles below you can use pictures from Photos and other Folders, just click on the one you want to use or drag and drop a single photo into the "Well." Be sure and check Fit, Fill or Stretch, etc. Decide if or how often you want to change.

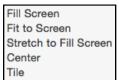

| Change picture: | Every 30 minutes | \$) |
|-----------------|------------------|-----|
| Random order    |                  |     |
|                 |                  |     |

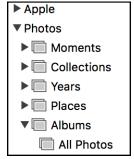

SCREEN SAVER is really no longer needed but they are nice and you can just get up and walk away IF you set this Preference and the Energy Saver Preference to work in tandem. Click on SOURCE to choose pictures from your own Photo Library. Make it easy by putting your favorite photos in an Album and name it "ScreenSavers." I like the "Ken Burns Effect."

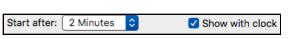

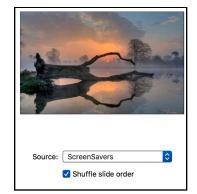

Display

Display is set for the default resolution. Change it to Scaled to see how to change you Menu bars and desktop items Larger or or to have more Space. The larger the text, the more blurry. The screen goes black for just a second during the change. Hover over each with out clicking to see the resolution under the iMac. There are easier ways to increase text on your screen in Safari and Mail by adding the "AA" tool or pressing Command+Option+Equal which increases and Command+Option+Minus which decreases.

Don't play with color unless you understand it, I don't. Use AirPlay and Mirroring to wirelessly send what's on your Mac to another display.

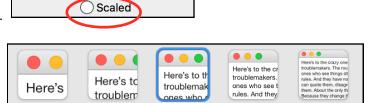

Default

Looks like 2048 × 1152

Larger Text

Resolution: O Default for display

Dock

Use of the Dock was in Class #1, Desktop, but here is where you set the Dock up to look like you want it. The Size will stretch to within in about a half inch from the edge of your screen. If Magnification drives you crazy, as it does me, uncheck it here. I prefer my Dock on the Left as the screen is wider than it is high.

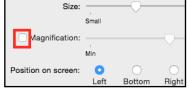

Genie effect is fun, hold down the shift key to go slow, Scale effect is quicker.

Genie effect Scale effect

More Space

Double-click a title bar **default** is to **Zoom**, it is your choice. I use Minimize more often and it easier to double click the title bar than hit the tiny yellow button. If you Minimize windows into an app, they will be hard to find. Animate opening makes the Dock icon jump to show it is opening. Automatically hide and show requires you to mouse to the Dock every time you want it to show. Show indicator lights helps you know how many apps are running (Command +Tab does too). Many open apps may slow down your Mac.

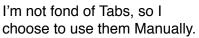

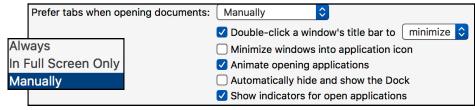

## **Energy Saver**

Set your Energy Saver so that you can just get up and walk away from your computer. Set the time so that it works in tandem with Screen Saver. When you click on the slider tab, it will show the exact minutes on the right. Example: Set Screen Saver at 2 minutes then Turn Display off at 4 minutes and finally Hard Disk when possible. Wake for Network access is needed to share printer and to use Find My Mac. Note that Laptops may have slightly different energy saver options depending on use of power or battery.

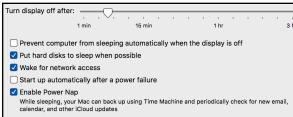

You can also use **Schedule** to automatically wake your Mac and shut it down.

Schedule...

Start up or wake
Every Day

at 12:00 AM

# Extensions

All shows third party extensions that you have added.

Actions and Photos show Markup which allows annotations in Mail and other apps.

It is used for PDFs & photos YOU are sending. Hover over the upper the right corner to choose Markup. A drop down tool bar appears. To use it on a PDF or photo sent TO you, you must have Mail>Edit Menu>Attachments> Include attachment in reply selected.

**Share Menu** icon is in several apps and you can select what is shown in the menu here. Some are prechecked. **Drag** in the order you want. Add only the ones you use.

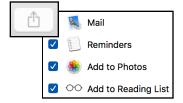

Today check or uncheck items to show in the Notification Center. Drag them to order.

# ✓ Examinders ✓ Meather Stocks

Markup More...

#### General

Try the **Dark Menu Bar** and Dock. I don't know why anyone would want to hide the Menu Bar then you have to mouse up to find it. Your **Highlight** color should be light enough to allow text to be read. **Sidebar** controls **Finder** and **MAIL** sidebars.

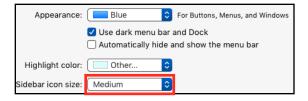

Always Scroll is the best otherwise you are constantly looking for the scroll bar which only appears when you physically stroke your mouse or track pad. "Click in scroll bar to" is your choice.

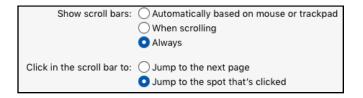

Choose browser default here.

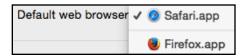

"Ask to keep changes" cautions you to Save. After you first Save, "Auto Save" takes over.

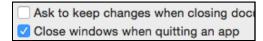

I don't use Recent Items. Go to File>Recents to use.

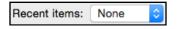

Use Handoff if your devices are new enough. This has to be checked to use Universal Clipboard to copy on one device and paste on another.

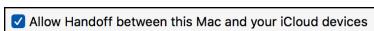

Font smoothing gets rid of pixillation where it can.

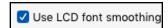

#### iCloud

Apple gives you 5 GB of free storage. **Purchased** music, apps, books, TV shows, and Photo Stream do **NOT COUNT** in the **5 GB**. **Check** what you want to sync to your other devices in **iCloud Drive**. You must have an Apple ID and be signed in to the same Apple ID on all your devices. Note the OPTIONS in both iCloud Drive and Photos. A **new** option is **Desktop & Documents** which is useful if you are running out of HD space. If this is checked be sure you have enough iCloud Drive space though.

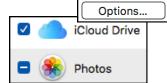

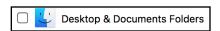

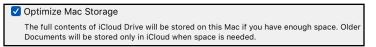

If checked, this will take Desktop and Documents out of the Finder Sidebar "Favorites" section and place them in the iCloud section of the Sidebar. They will be accessible on all your devices. Apple says that the most recent documents are kept on your computer, older ones are uploaded to the cloud. To edit, you must download, edit and upload. If you delete files on the website, they will be deleted from your Sierra Mac.

At the bottom, note that you can hover over each colored area to see how much storage you are using in iCloud. Click on **Manage** to add more for a monthly price. **Manage** also gives you options for each.

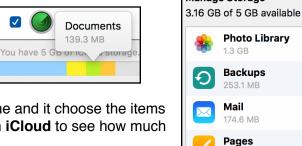

Shows the accounts you have are on the left, click on one and it choose the items you want on the right. Click on **Manage** either **here or** in **iCloud** to see how much you are storing and what is left for free.

#### **Internet Accounts**

This is where you set up your email accounts. Either IMAP (Internet Message Access Protocol) or POP (Post Office Protocol). **POP** accounts and uses "**Other**" at the bottom of the list.

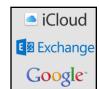

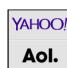

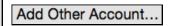

5

## **Keyboard**

Keyboard: Uncheck "Use all" to to use the Function Keys as depicted on your keyboard. I check it to use F10, to bring up the foremost window, (hiding other windows), F11 to clear the desktop and F12 to bring up my Dashboard apps left open. It must agree with Mission Control (bottom)

✓ Use all F1, F2, etc. keys as standard function keys
 When this option is selected, press the Fn key to use the special features
 printed on each key.
 ✓ Show viewers for keyboard, emoji, and symbols in menu bar

For easy access, show the Keyboard & Character Viewers in the Menu Bar.

TEXT allows you to input key combinations to result in another thing being typed. Delete those you won't use. Your spelling will be automatically corrected in the language you choose just below. New is auto Cap and double-space to get a period.

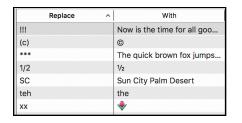

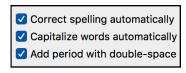

**SHORTCUTS** are listed you can add to the list or uncheck those you don't use. Note those you can add to show in the Services Menu. I use Tab a lot, do you?

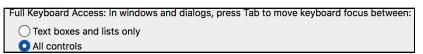

✓ Save picture of screen as a file 公樂3

Copy picture of screen to the c... 公樂3

✓ Save picture of selected area a... 公樂4

Copy picture of selected area t... △樂4

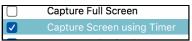

**INPUT SOUCES** refers to all the languages you may use. Click the **Plus** to see them all. English is the default in the U.S. To see an American Flag in the menu bar as the icon for Character Viewer, search for and click on **U.S.** and **US international**. It replaces the rather blah icon.

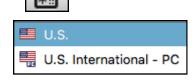

**Dictation** works in Pages, TextEdit, Mail and Safari's Google search. Use it only for short bursts of dictation (**about 30 seconds**) and don't forget to say the punctuation!

Press the **fn key twice** to **activate** the microphone, start dictating after the beep, press the **fn key once** to **stop or** click **done** on the microphone icon.

**Enhanced Dictation** is a **1.2 GB** download where you can see the feedback as you dictate and even use it off line (though I have not tried off line). It doesn't limit your dictation to short bursts. **It does NOT send your words to the Apple Servers.** 

# Language & Region

Click the plus to change to a different language for your menus, websites, and messages here. Drag to place them in order. If you add to **Input Sources** (above) they will be added to the list. **Type** in a different language by choosing the language and using **Keyboard Viewer** to see the keys you are typing.

### **Mission Control**

Mission Control will give you virtual desktops. I dislike it and only open it to **match** 

Keyboard Function keys and Dashboard to work with F 12 as an Overlay. If you push an open document window to the top of the screen it will start Mission Control. Click on the plus at the top right to add virtual desktops. Click on the X at the upper left to delete virtual desktops.

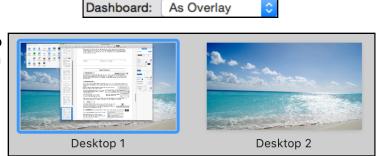

#### **Mouse & Track Pad**

Be sure and look at the **Mouse OR** the **Track Pad** to see the all the different gestures. **More** for the **Track Pad** than the **Mouse**. Hover over each and watch movie to see what checking the box does to decide.

**Point & Click tab: "Scroll direction: Natural"** is the opposite of older systems but similar to other Apple Devices.

Note the tiny **disclosure V** that gives you **more choices when checked** in both Point & Click and More Gestures.

**Turn off (uncheck)** those that bother you (e.g. accidentally triggering Zoom)

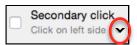

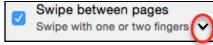

Scroll direction: natural

Content tracks finger movement

Make your **cursor move faster** across the screen here.

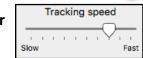

**Note:** Latest models of MacBooks, MacBook Pro and Magic Trackpad 2 have "**Force Touch.**" It is enabled by default. Turn it off or adjust its pressure at System Preferences> Trackpad.

#### **Network**

If you have a Network Modem you want Wi-Fi at the top. Check "Show WiFi Status in menu bar." See it connecting (all dark stripes). Network name is the ESSID on the White on red strip on the Modem. if you have a wired connection your want Ethernet at the top.

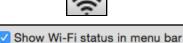

**Notifications** 

Controls the Notifications Center on the top right of your menubar.

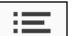

Click on **Do not Disturb**. Set the time on the right.

**NOTIFICATIONS:** Click on **EACH** app (Mail, Reminders, Calendar etc.) and uncheck those you don't want to show in Notifications.

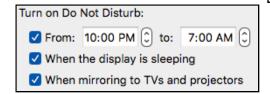

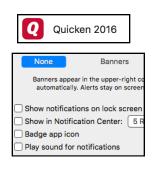

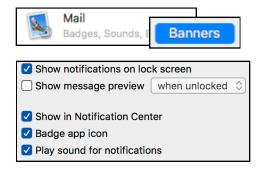

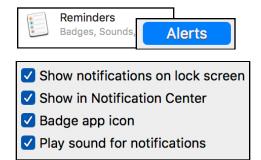

For those you choose to show in Notifications, choose **Banners** which slide out and go away automatically or **Alerts** which must be dismissed or postponed. If you **uncheck "Show in Notification Center"** you still can choose Banners or Alerts. They will just not pile up in the Notifications Center.

## **Printers & Scanners**

Choose your default printer here and change to **Scan** to use it as a scanner. Choose to Share so you can print from other devices if it is an "air print" printer.

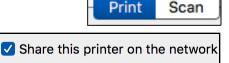

## **Security & Privacy**

**GENERAL**: Choose to change your current password to your Apple ID password here (you have to know your current password.)

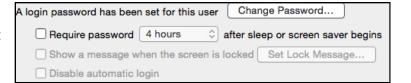

The General tab contains Gatekeeper at the bottom and Sierra has eliminated "Anywhere." If you want to download and install an app that does not have a signed certificate from Apple, there are two reported work arounds if you are sure the app does not contain Malware. One says to control click the app and you will be allowed to open it. The other says to open Security & Privacy and the app will show allowing you to click on "open anyway" which is available for about an hour.

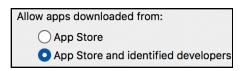

Apple uses its own encryption to insure that developers apps have not been modified between when the developer created it and when it gets to you to reduce the chance of malware. Apple can revoke a certificate for malicious activity and prevent the app from running on Macs.

It is always wise to be careful and to only download from well known developer directly from their site that is under their control and using a http**S** connection.

FILEVAULT encrypts everything. Forget your password and you will never see anything again!

**FIREWALL** is really not needed if you have a router or a Modem that contains a router (which is a hardware Firewall) but it is always safe to have it on,

Firewall: On

Block all incoming connections

**Firewall Options** I would never block all incoming as it will prevent all sharing services.

Firewall Options mean that the firewall is allowing that app to send and receive network traffic. Your Mac will take care of determining whether or not an app should be allowed to send and receive depending on the validity of the certificate. You may add apps by clicking on the Plus but I wouldn't do it unless you are very sure.

Allow built-in and signed apps to receive traffic. Stealth Mode prevents someone from outside to send a probe to reveal your Mac's existence.

Firewall **Advanced** is really meant for business users. No need to check these.

**Privacy** controls Location Services, Contacts, Calendars, Reminders, Accessibility and Diagnostics.

**Location Services** click Location Services in the left column and check those in the right column to use your location. At the bottom of the list see the **System Services Details** to determine if want location based suggestions etc.

Click each app in the left column to set what you will allow in the right column e.g., **Contacts.** 

Sierra

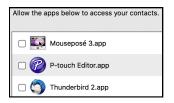

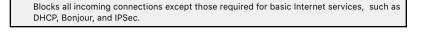

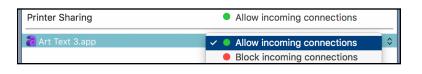

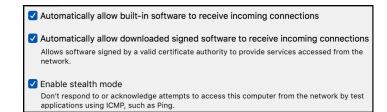

□ Log out after 60 0 minutes of inactivity □ Require an administrator password to access system-wide preferences

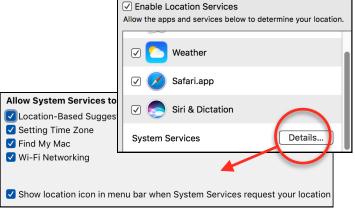

# **Sharing**

Turn on Screen Sharing ONLY when YOU initiate the contact to a trusted source (e.g.,Apple). Bluetooth sharing allows you to pass documents to other devices in close proximity. Printer Sharing allows you to print from another room and from other devices to a Print printer that is ON but paused.

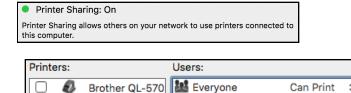

Photosmart 651

# Siri

Siri is there to help by asking. Fun to play with as you saw in the Desktop Class. You can change her voice here.

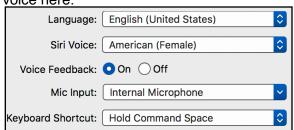

Ask her things like:

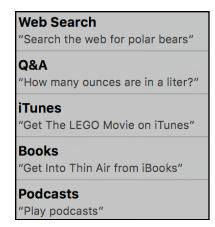

Sound Effects Sound Output Input Show volume in menu bar Select your "Alert" sound and be Select an alert sound: sure you Show Volume in Menu Bar. Name Input has to be all the way to the Hero Play user interface sound effects right to pick up a soft voice for Siri Morse and for sending Video emails. Play feedback when volume is changed Ping

## Spotlight

Check Only those areas you want Spotlight to search. Click on Spotlight in the menu bar (Magnifying glass) or Command+Spacebar and it appears in the middle of your screen. Type in your search in natural language (document I wrote last week). You can add folders or apps to the Privacy tab by clicking the plus. Note that Spotlight now searches the web, music, app store, movies, restaurants and maps, sports teams schedule/scores etc. Queries using Spotlight Suggestions and Look up will be sent to Apple. If you do not want this to happen turn off Spotlight Suggestions and Bing Web Searches. Position the Spotlight Search where you want it and the computer remembers the position.

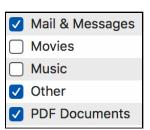

#### **Time Machine**

If you use an external Hard Disk as a back-up check to show it in the Menu bar, when back ups are happening the tail of the circle will show a triangle. If you unplug your back up drive and leave Time Machine on it will back up to your startup drive once every 24 hours.

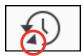

**Users & Groups** 

Show Time Machine in menu bar

Here is where you can change your **Administrator/Computer Password** to use your iCloud password (however your iCloud password should be long and your Adm password need not be) **Login items** shows all the items that Activate when you log in, Hide them here.

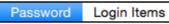

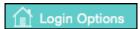

At the **bottom left** you will see the **Login Options**. Most of us use the **Automatic Login** so we don't have to type in a password each time. If two of you share a computer and want to have different preferences, check Show Fast User Switching in the Menu bar. If you have chosen to use your Apple ID (iCloud) password to Log in to your Mac or if you have enable File Vault, you can not use Automatic Login.

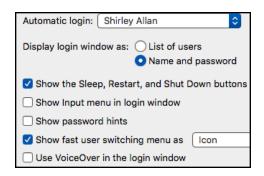

If you enable a Guest user you can add Parent Controls.

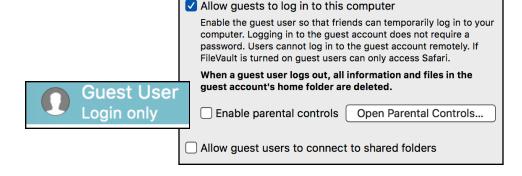

Some may want an additional app that shows up in System Preferences such as Flip4Mac from **Telestream** which is a plug in to allow Quicktime to run Windows Media Player videos.

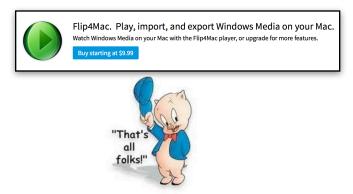